在 **Windows** 以無線接駁安裝 **E560** 驅動程式步驟 (以 **Win 10** 作示範)

**E560 printer driver Installation Guide for Windows via Wi-Fi (Win 10 as example)**

**\*\***注意**:** 安裝驅動程式前請勿接駁 **USB** 線,以免系統發生錯誤**\*\***

**\*\* Please don't plug the USB cable until the driver asked to do so\*\*** 

#### 下載及安裝步驟

- 1. 到以下佳能網站並下載印表機的驅動程式 Go to below Canon webpage and download the printer driver <https://hk.canon/en/support/pixma%20e560/model>
- 2. 選擇並下載以下檔案

Choose and download below file **E560 series Full Driver & Software Package (Windows 10/10 x64/8.1/8.1 x64/8/8 x64/7/7 x64/Vista/Vista64/XP)**

3. 按"下一步"

#### Click "Next"

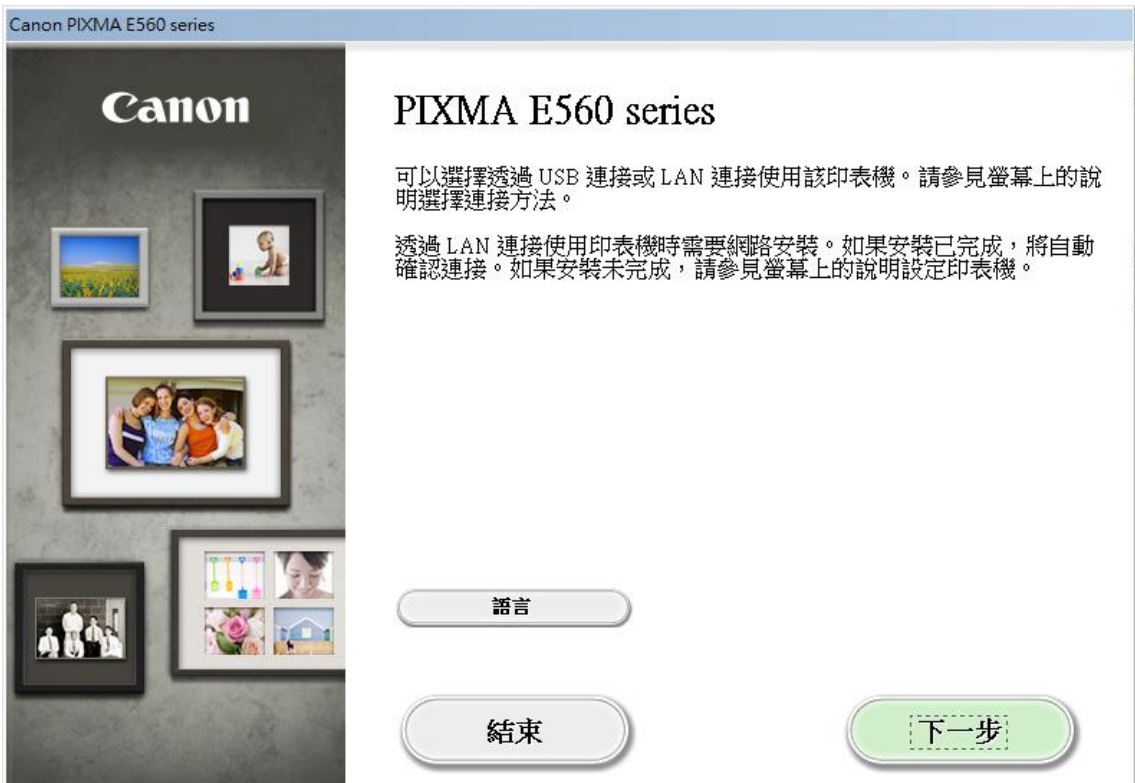

4. 正在安裝,請稍候

Please wait for the installation

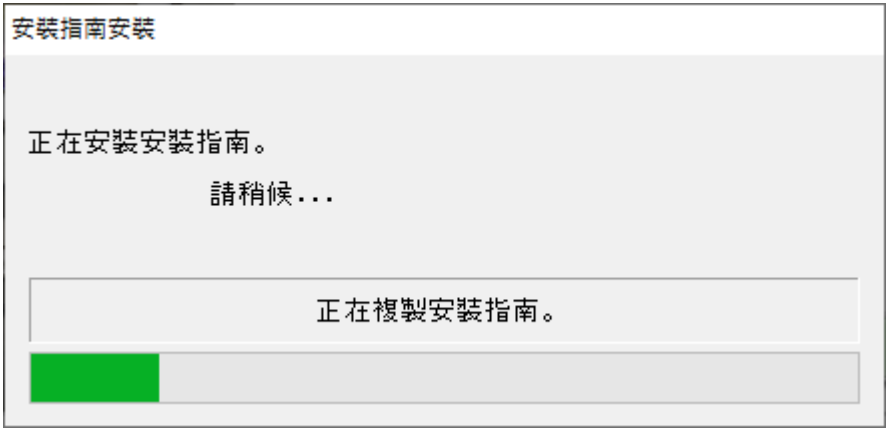

5. 選擇"無線連接 "

#### Click "Wireless Connection"

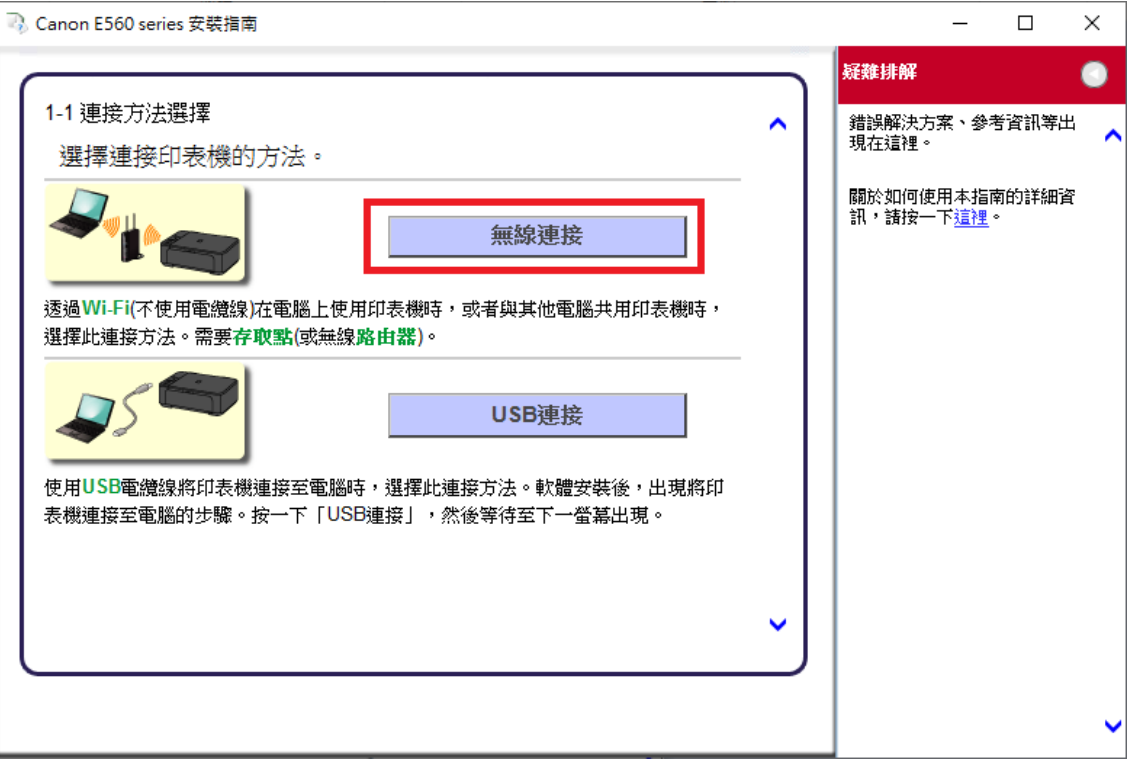

6. 按"下一步"

### Click "Next"

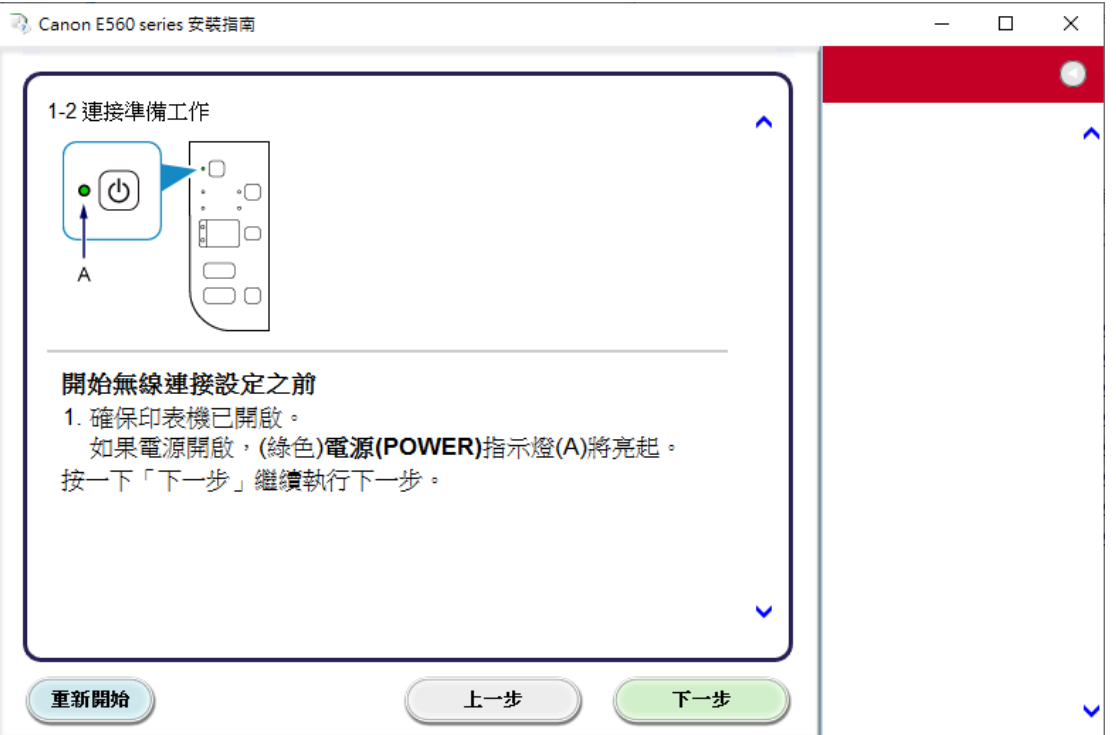

7. 請稍候

Please wait

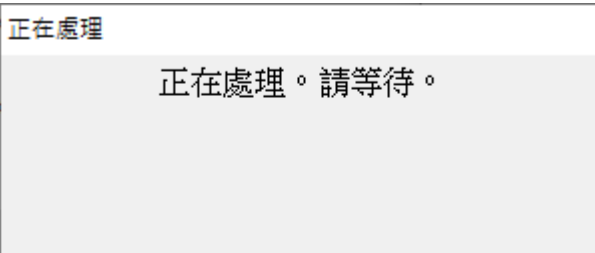

## 8. 按"連接到網路"

Click "Connect to the network"

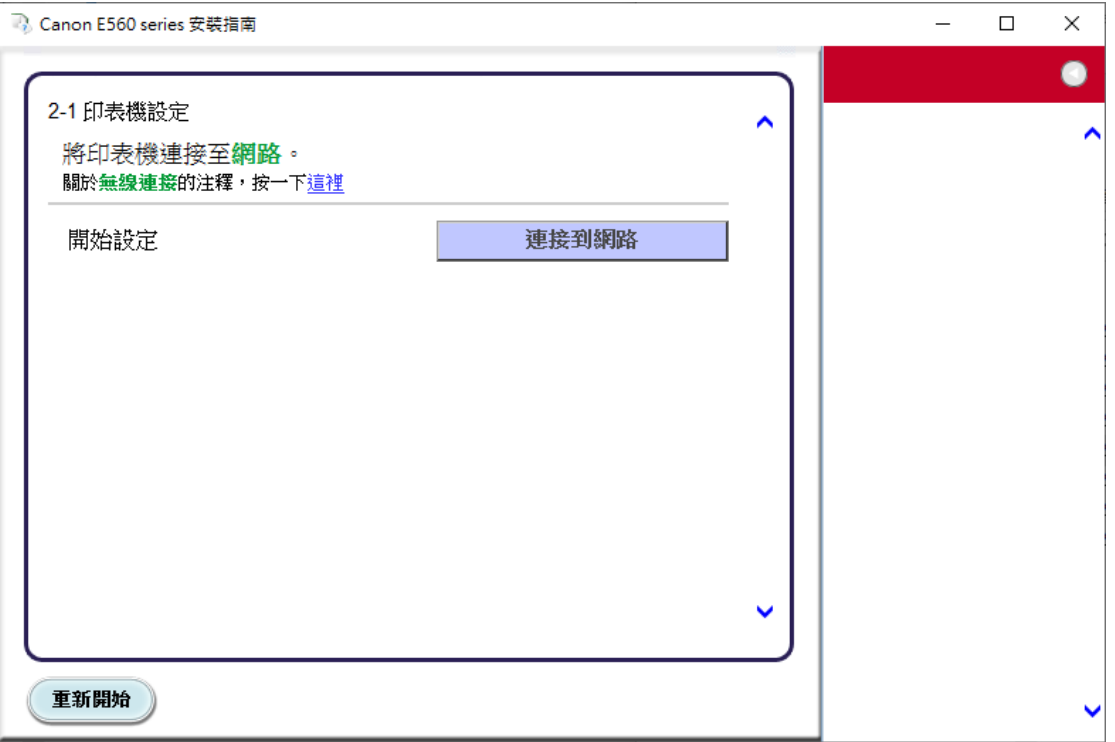

## 9. 按"其他設定"

# Click "Other setup"

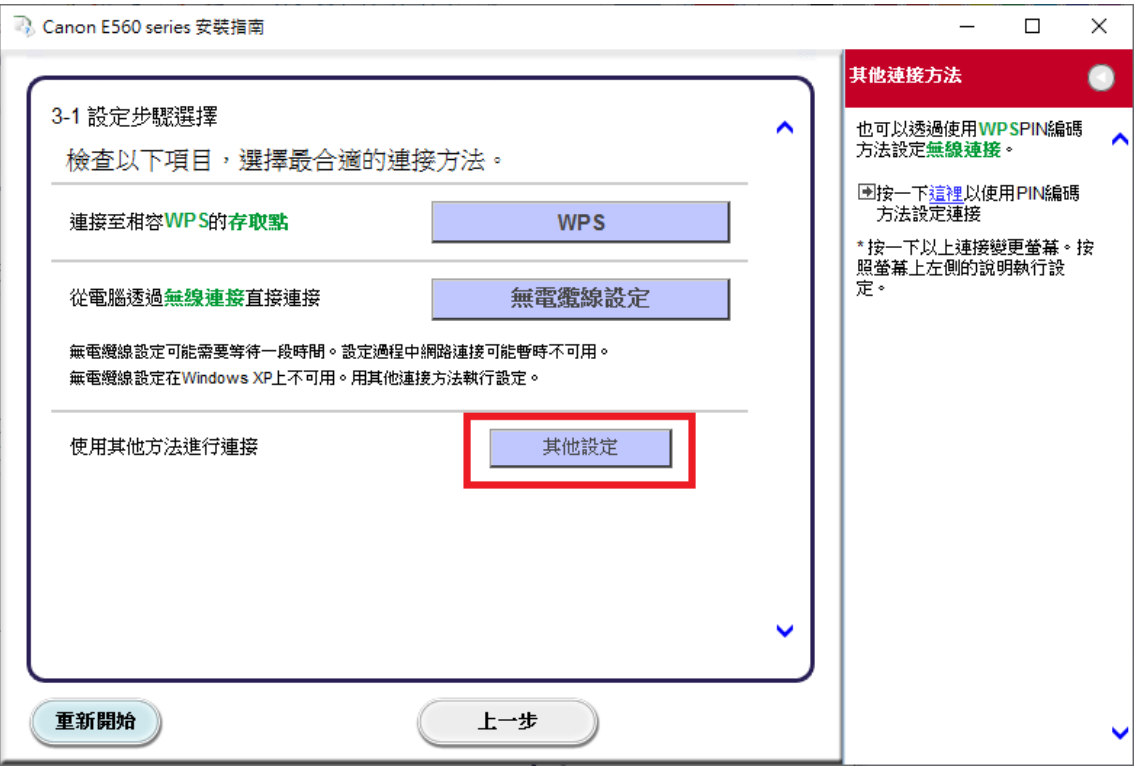

10. 按"使用 USB 電纜線的無線設定"

Click "Wireless Setup Using the USB Cable"

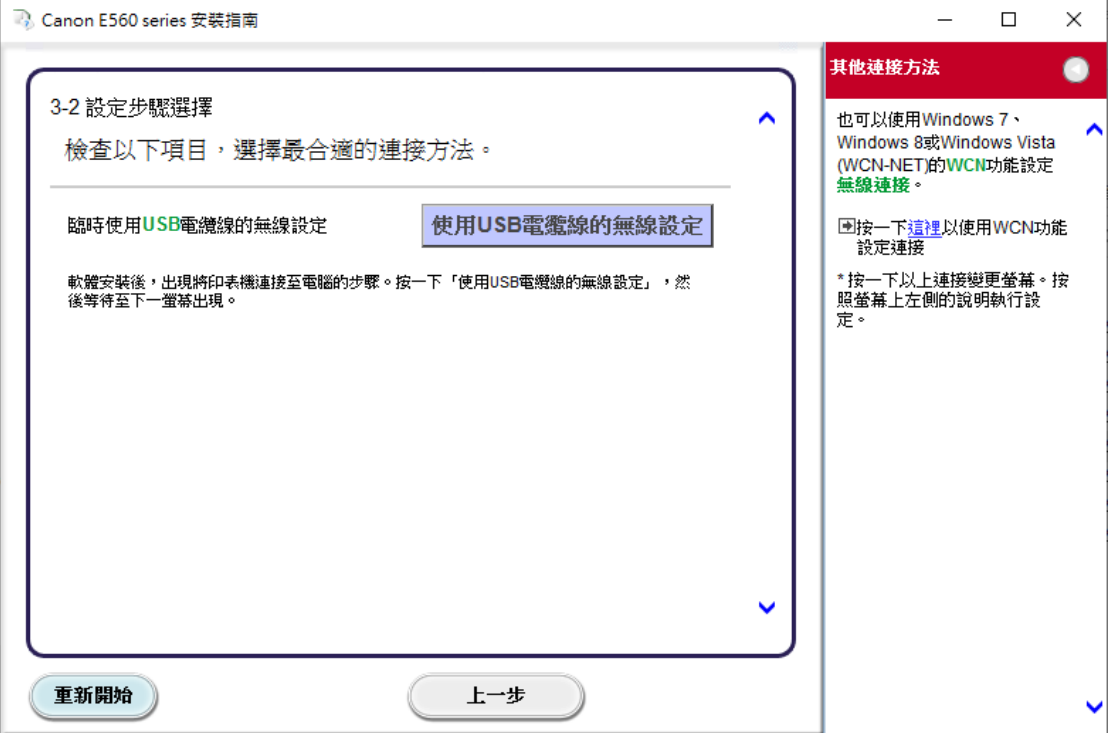

11. 選擇"亞洲", 按"下一步"

Choose "Asia", then click "Next"

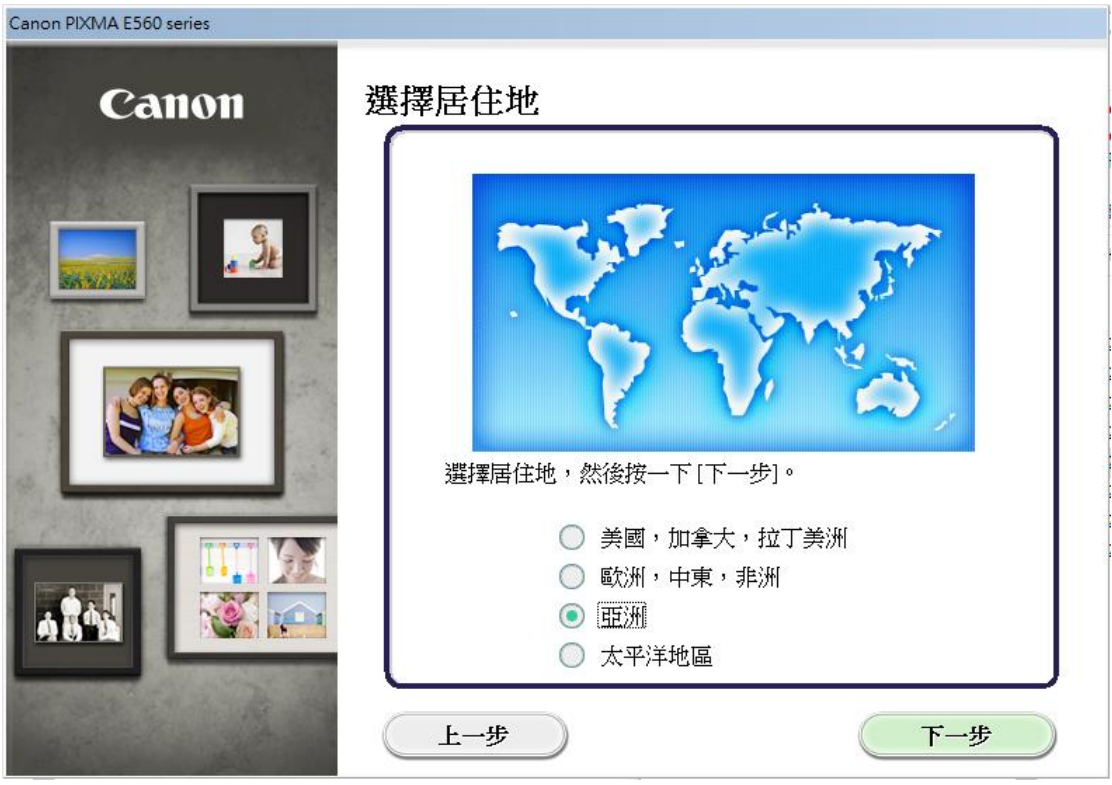

12. 選擇"中國香港特別行政區", 按"下一步" Choose "Hong Kong SAR China", then click "Next"

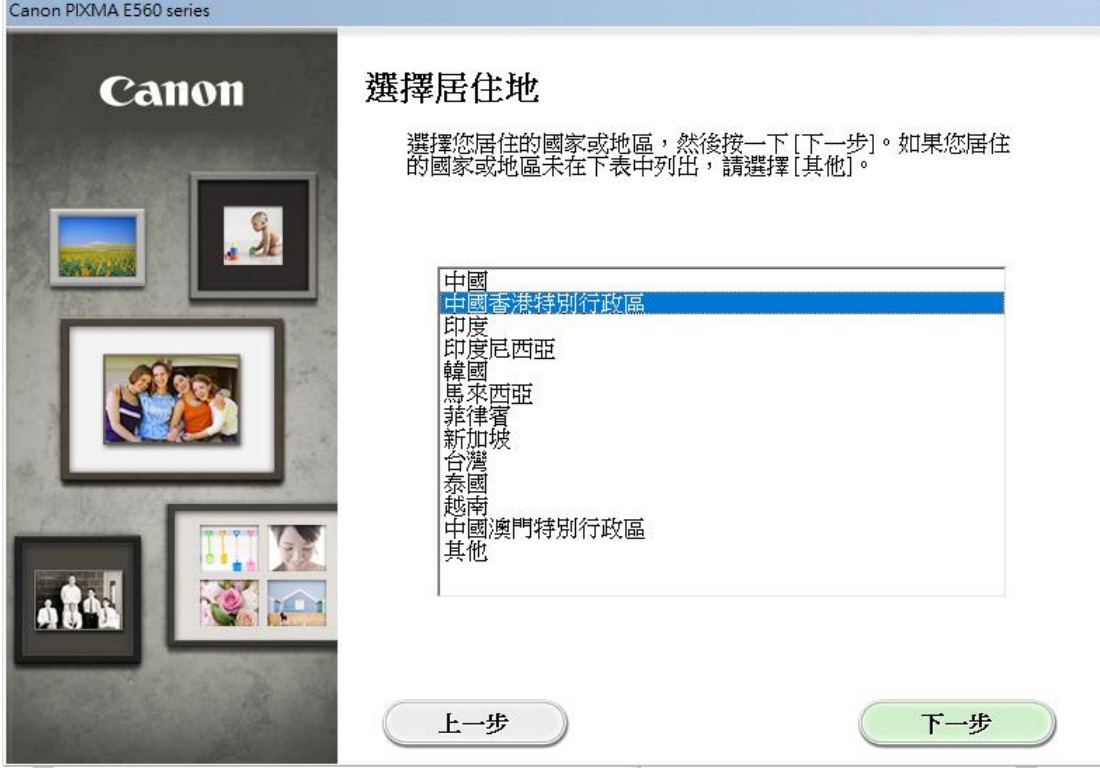

13. 選擇要安裝的軟件,然後按"下一步"

Choose the software for install, then click "Next"

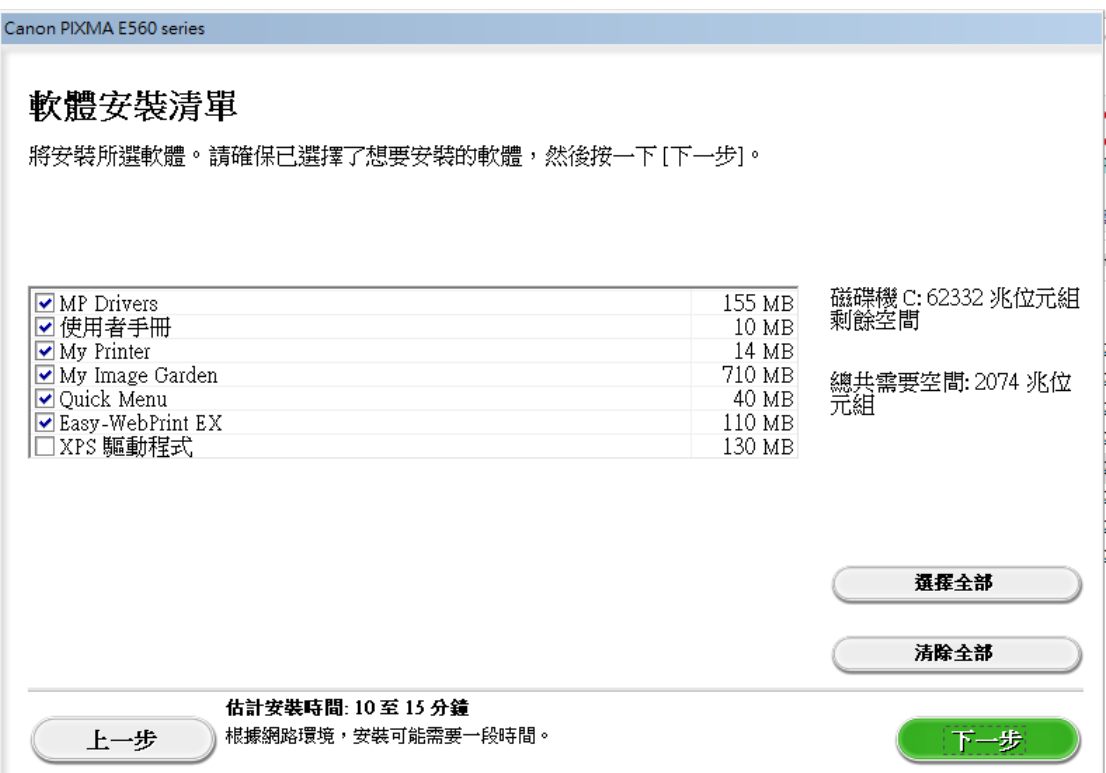

14. 按"是"

Click "Yes"

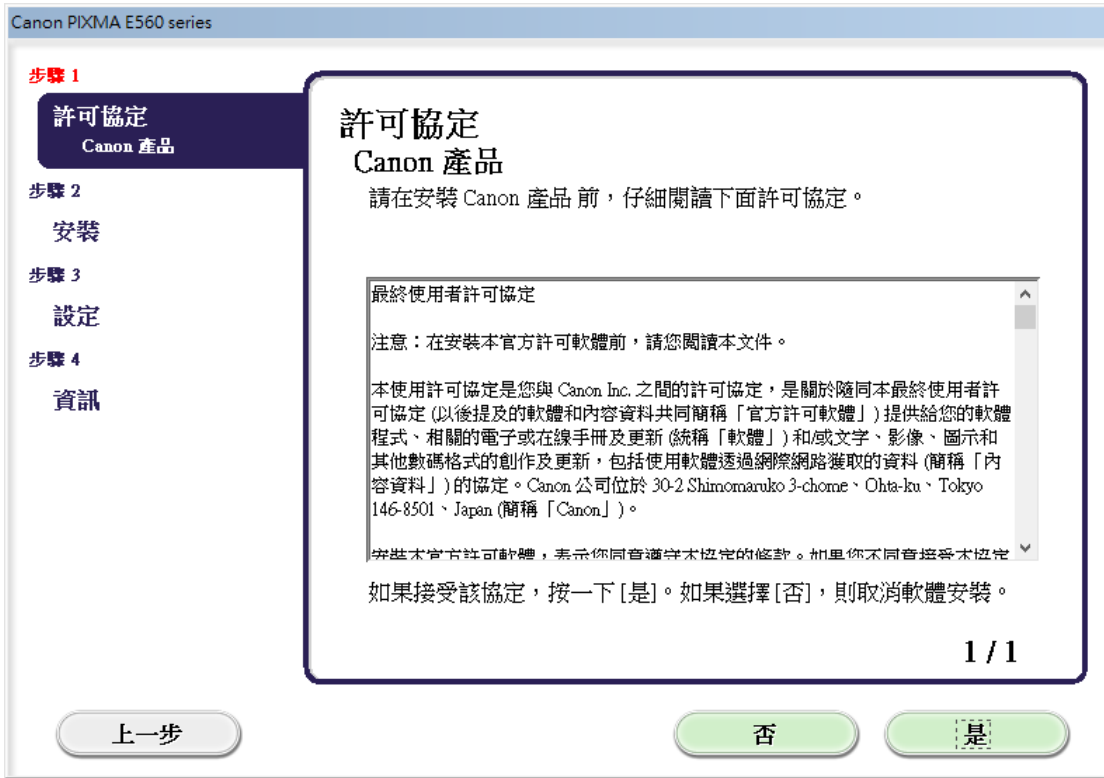

15. 按"下一步"

#### Click "Next"

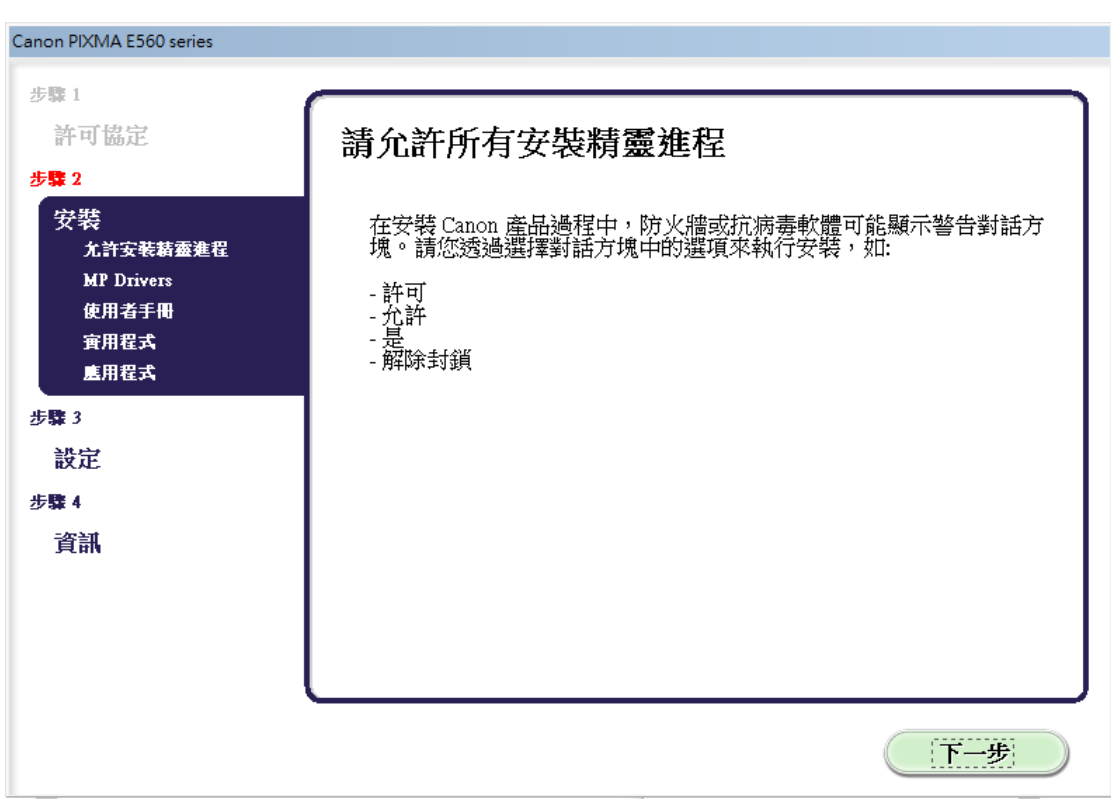

### 16. 請稍候

#### Please wait

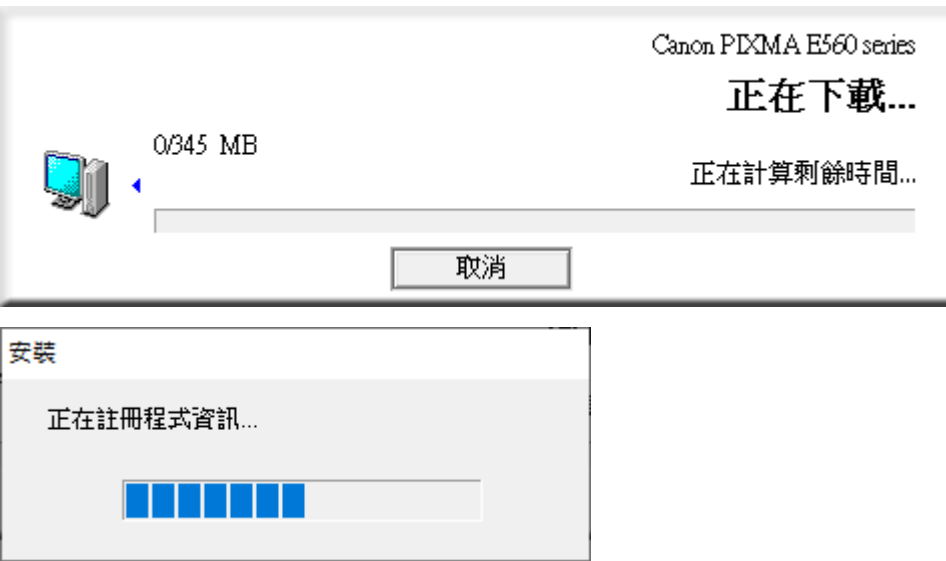

17. 如出現以下畫面,請剔選"透過USB設定網路連接(U)",按"下一步"

If below screen appear, please choose "Set up the network connection via USB", then click "Next"

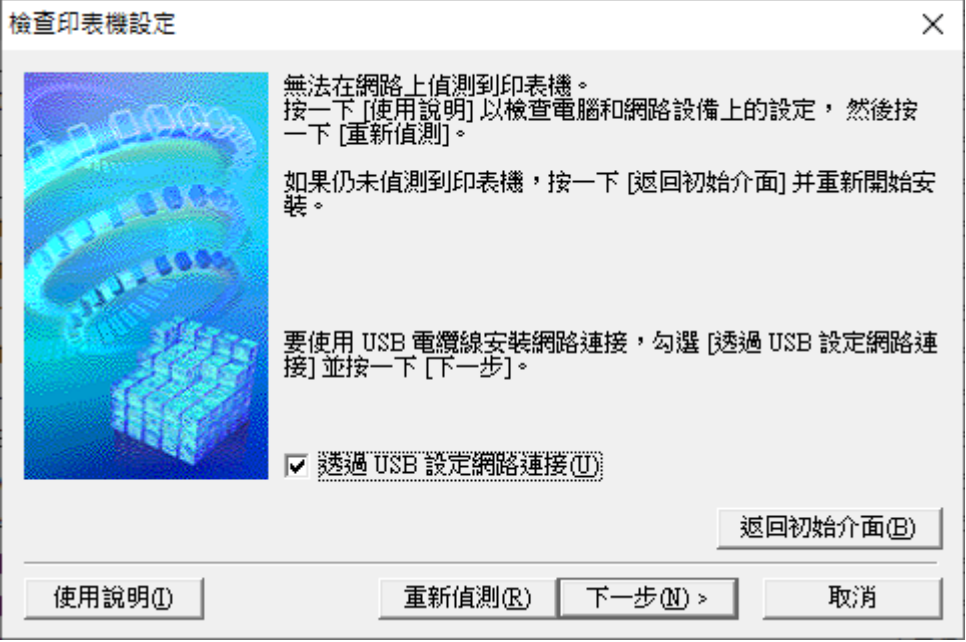

# 18. 請使用 USB 電纜線連接印表機和電腦,然後請等候

Connect the printer and computer with the USB cable, then please wait

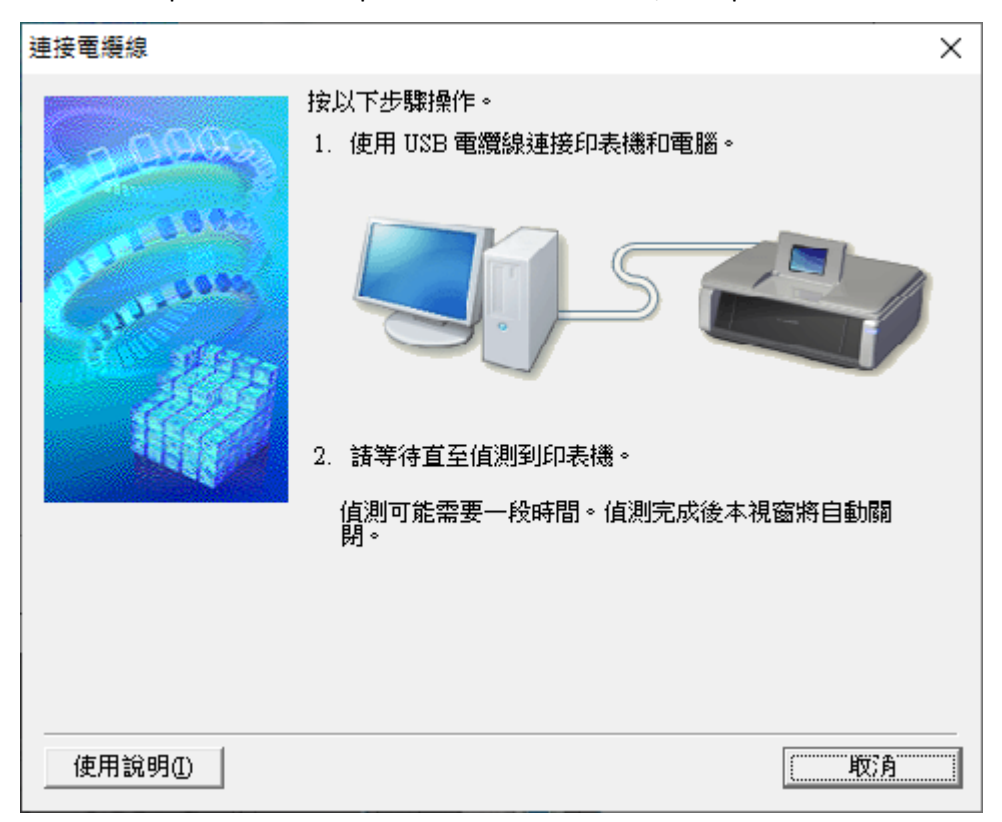

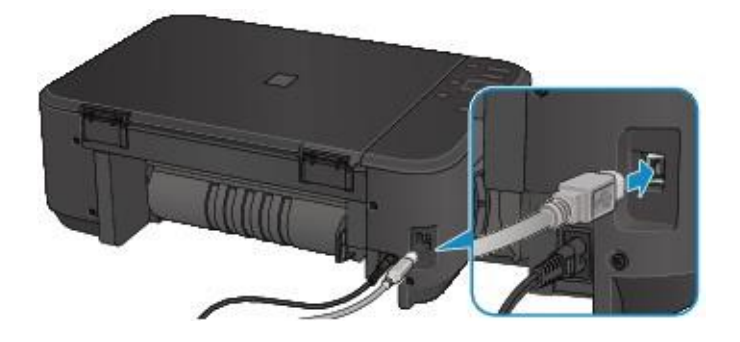

19. 請稍候

Please wait

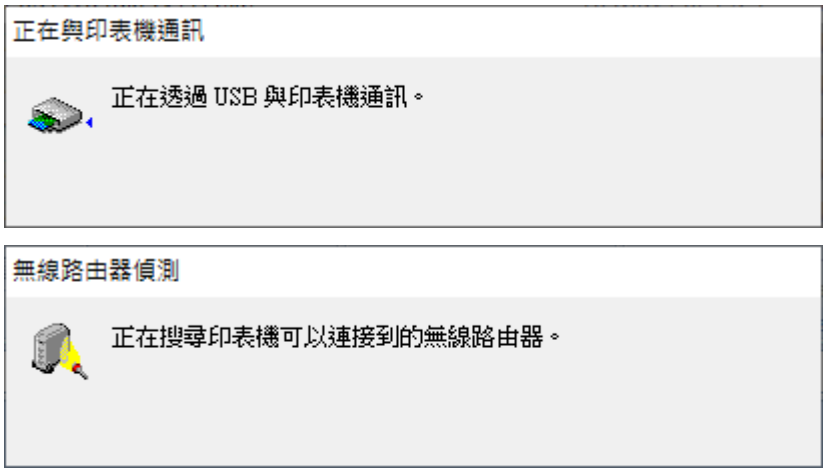

20. 請選擇印表機要連接到的存取點,輸入網路金鑰,然後按一下"連接"

Choose the access point, then type in the network key, then click "Connect"

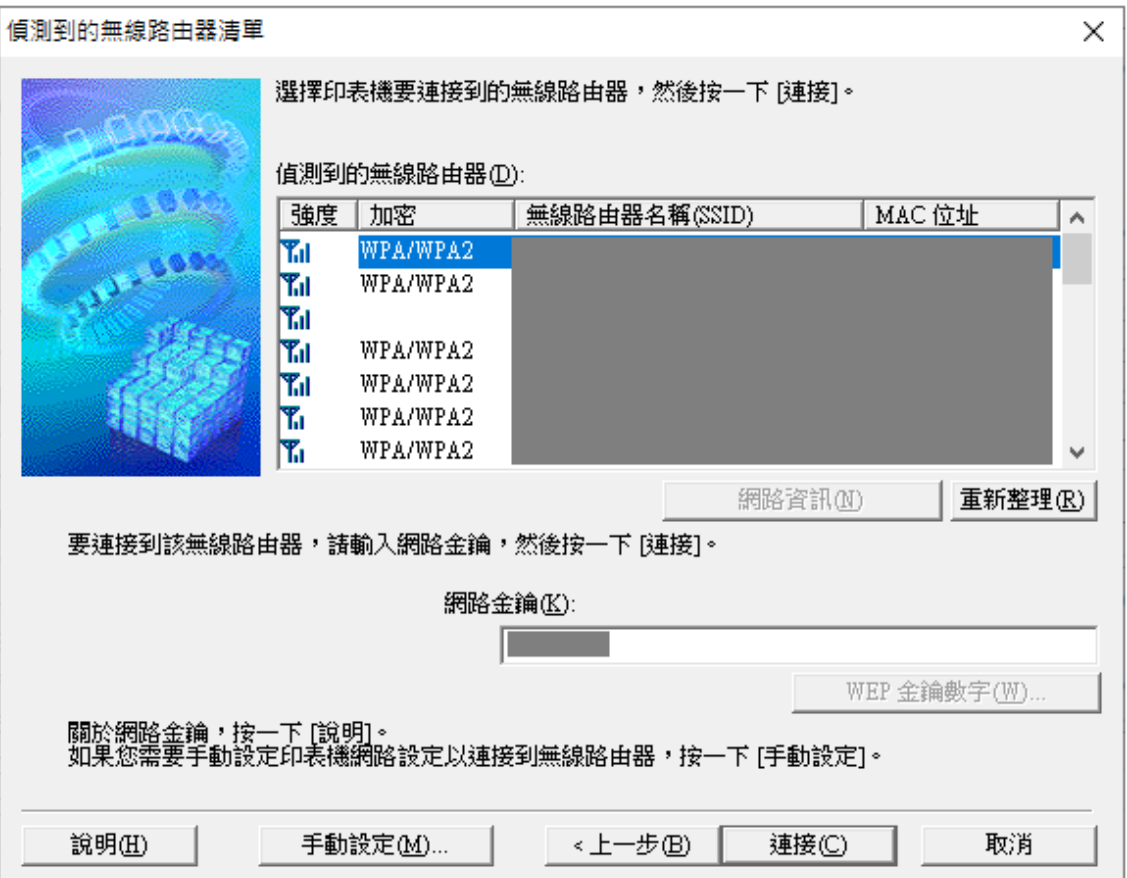

21. 請稍候

Please wait

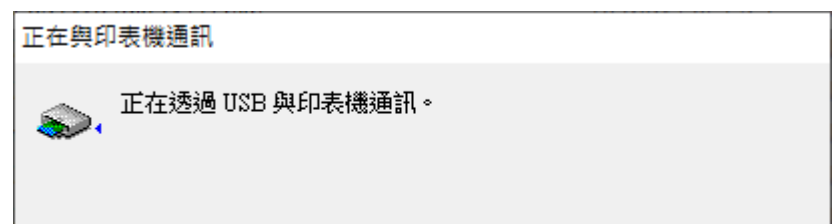

22. 正在註冊印表機驅動程式,請稍候 Please wait for the driver installation

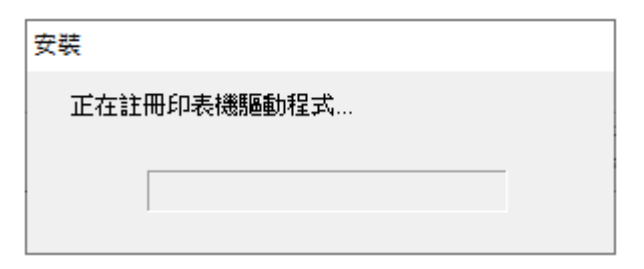

23. 請斷開連接到印表機的 USB 電纜線,然後按"下一步" Unplug the USB cable, then click "Next"

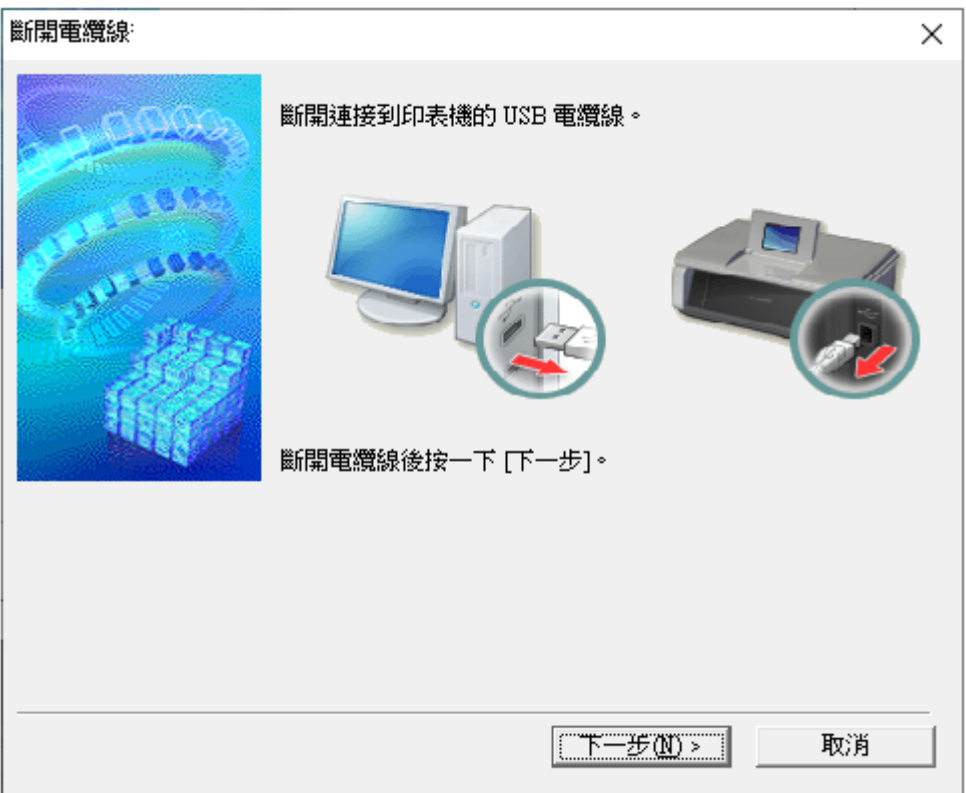

24. 按"完成"

Click "Complete"

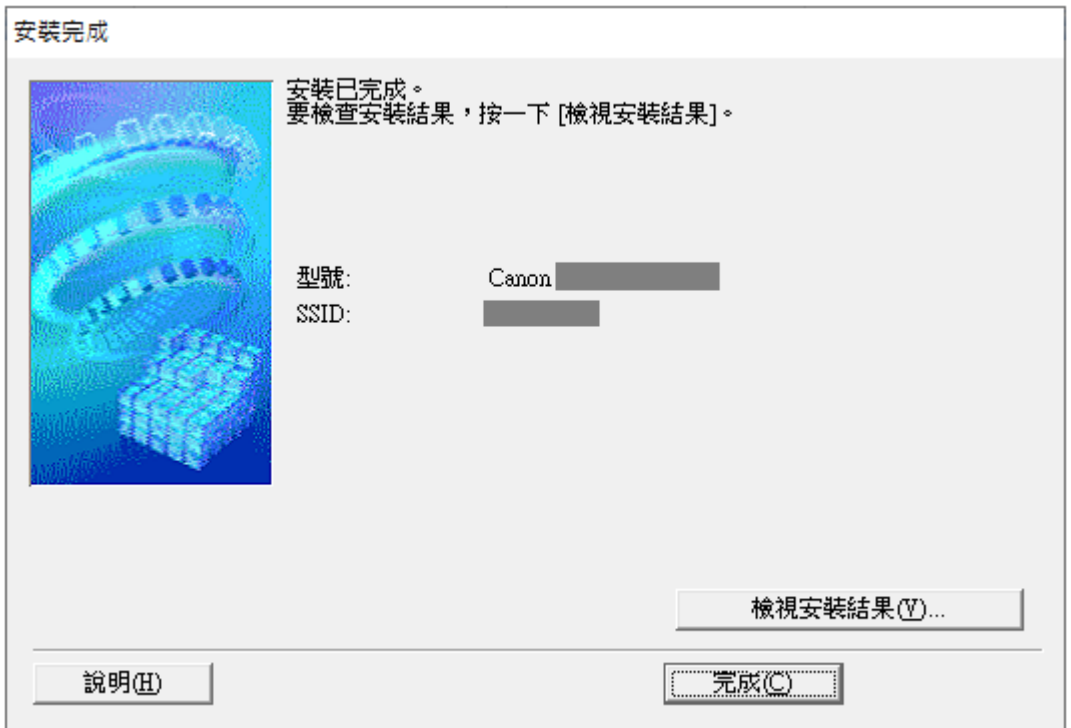

25. 按"下一步"

#### Click "Next"

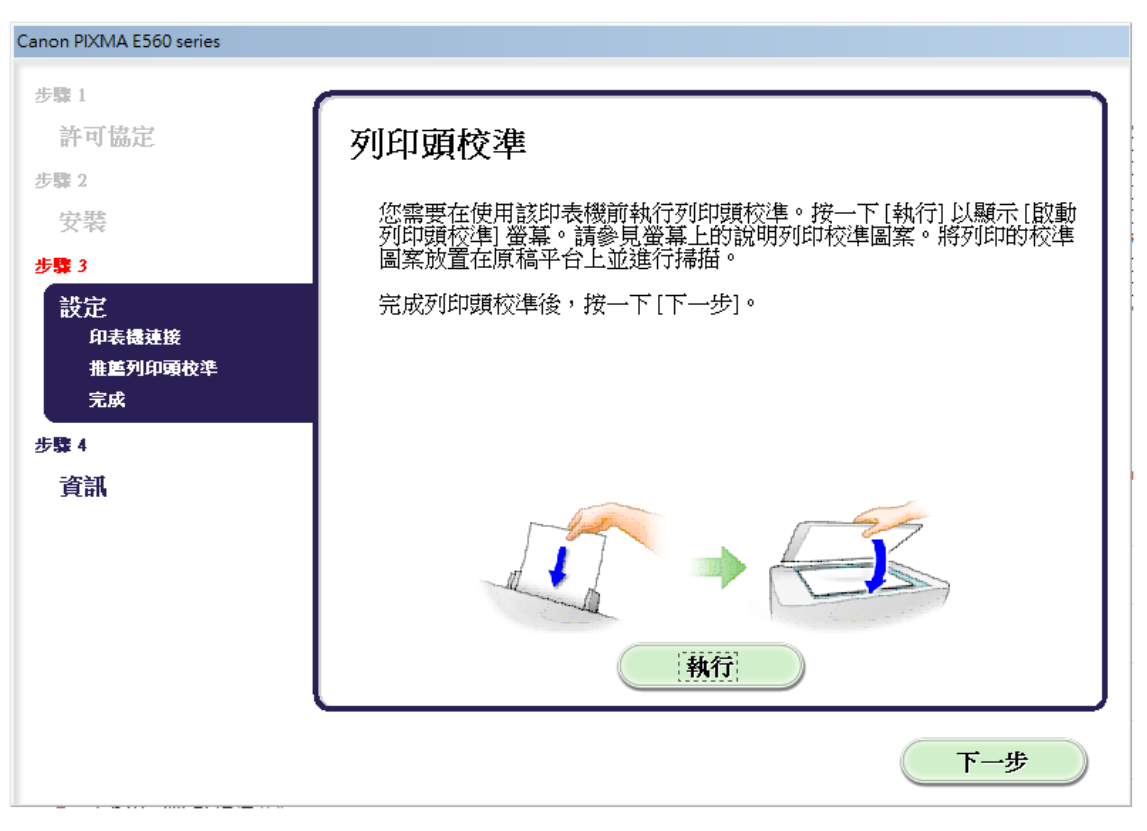

26. 按"下一步"

Click "Next"

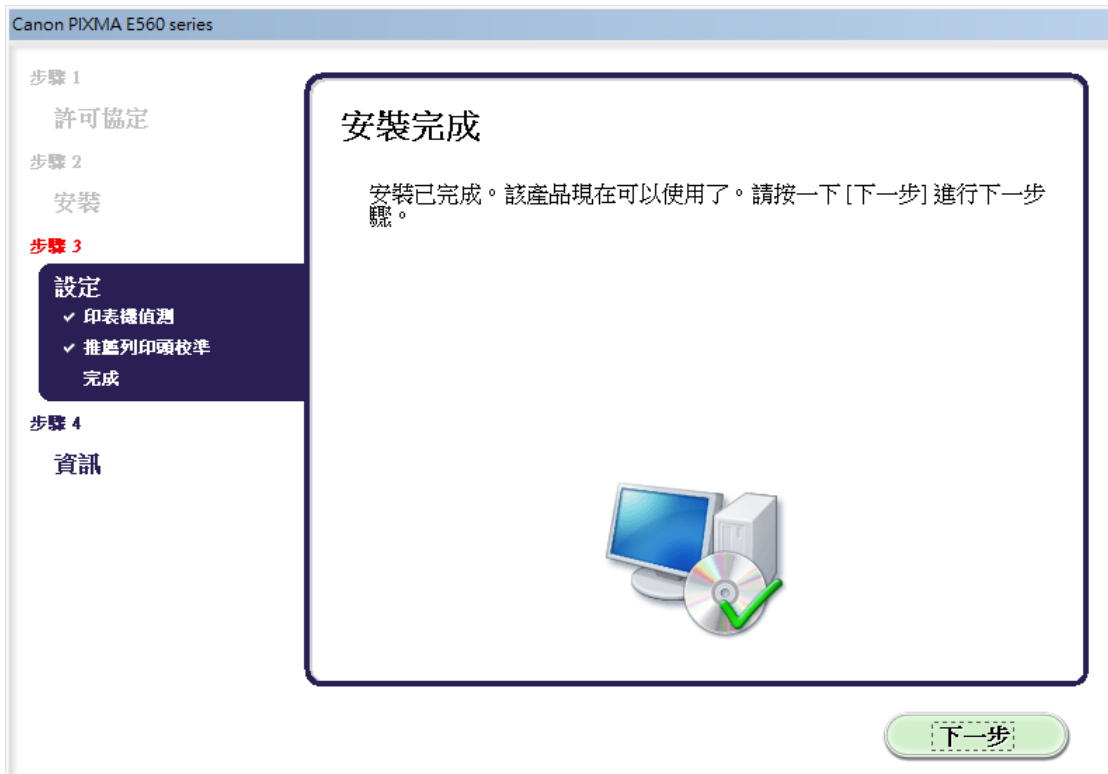

# 27. 按"同意"

### Click "Agree"

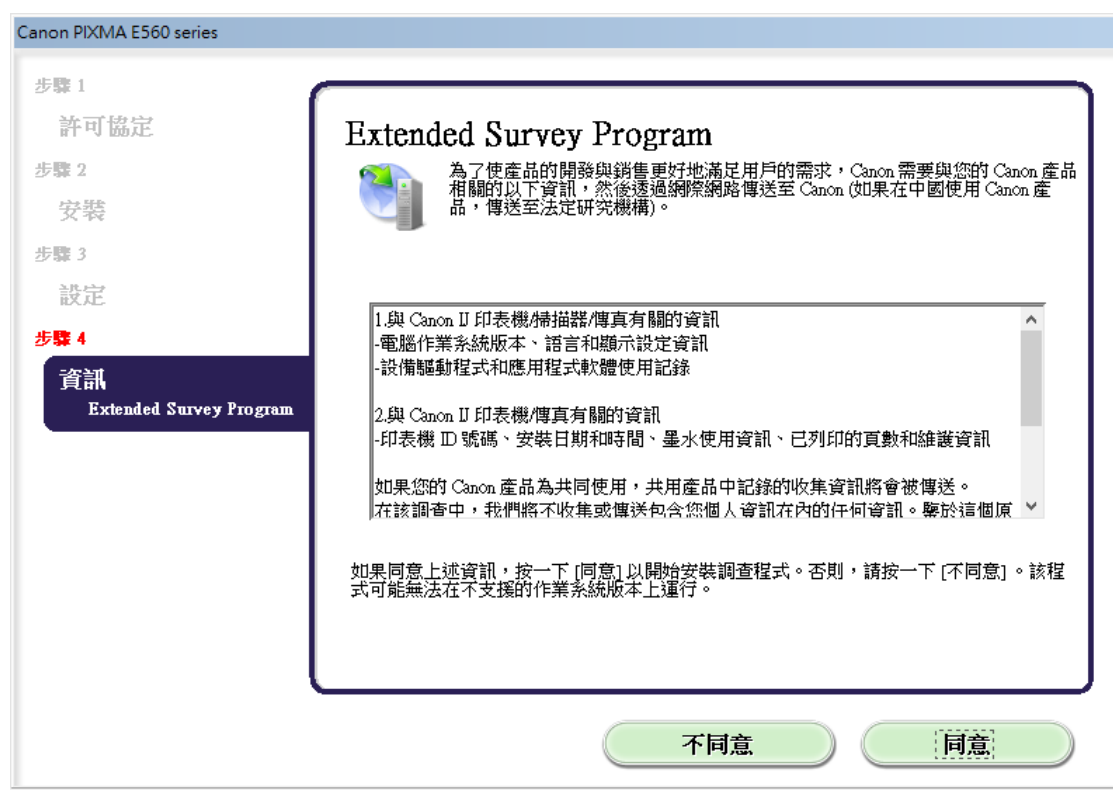

28. 按"結束"

Click "Finish"

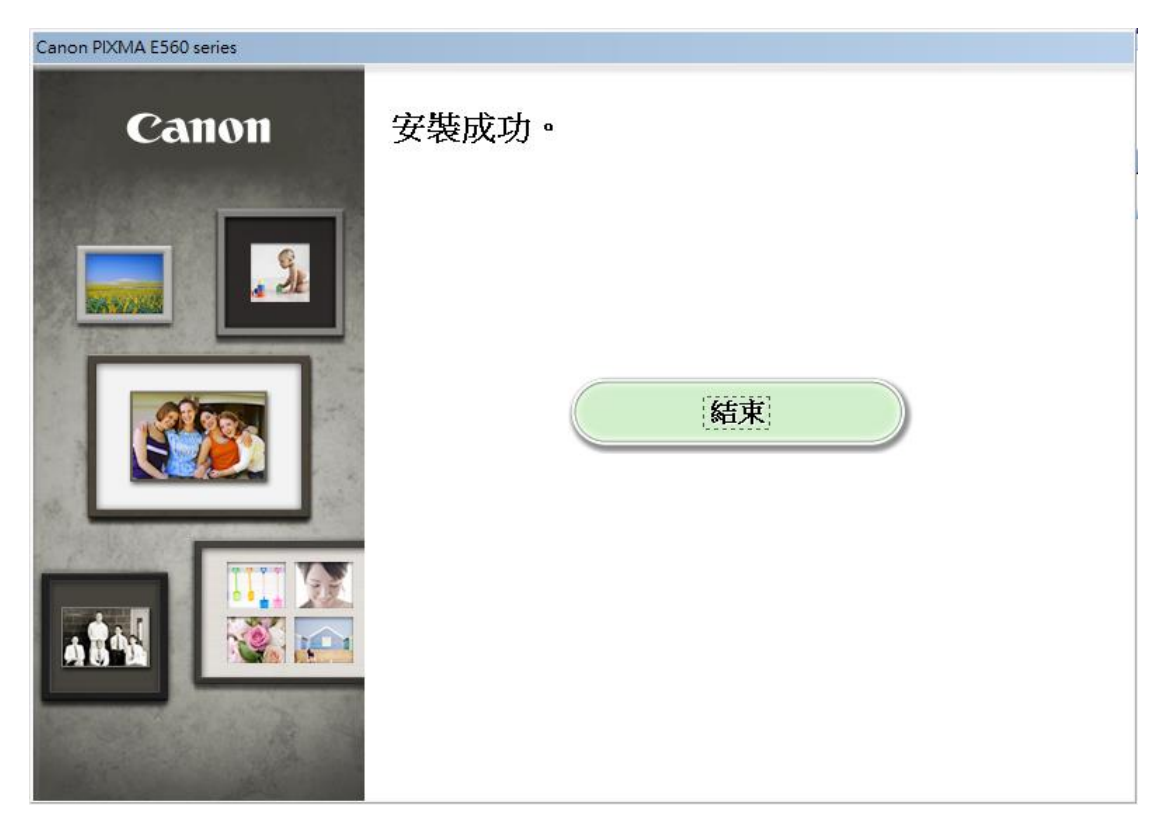

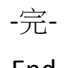

-End-